## **Libre Office Seite in Querformat**

Hier geht es darum eine Seite im Libre Office in Quer-Format neu anzulegen.

Also zuerst einmal die Textverarbeitung in Libre Office öffnen.

Anschliessend klickt man in der Menüleiste oben auf "Format" --> "Seite" und dann kann man im neuen Fenster die Einstellungen bearbeiten.

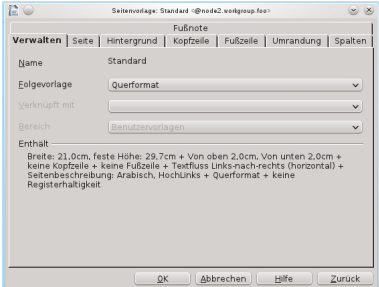

Abb. 1 Die Einstellungen für die Seiteneigenschaften

Hier muss man auf die Reiterkarte "Seite" klicken.

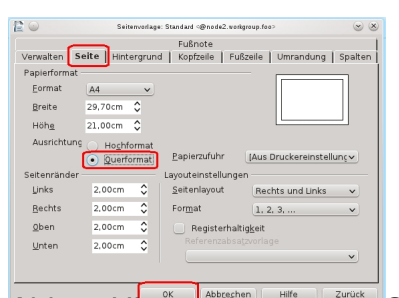

**Statistics of the property of the second control of the control of the second control of the solicit of the solicit of the solicit of the solicit of the solicit of the solicit of the solicit of the solicit of the solicit**